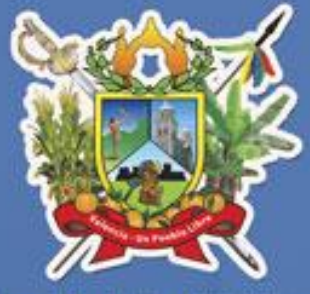

**Fisco Municipal de Valencia** 

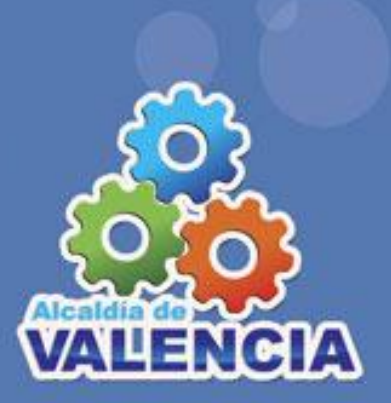

# PAGOS EN Media developed

Valencia, 2014

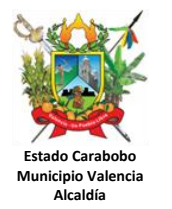

#### **PROCEDIMIENTO PARA REALIZAR PAGOS EN LÍNEA**

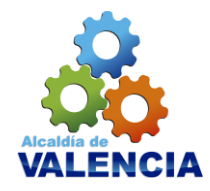

Para iniciar debe seguir los siguientes pasos:

Ingrese al portal de la Alcaldía de Valencia. [www.alcaldiadevalencia.gob.ve.](http://www.alcaldiadevalencia.gob.ve/)

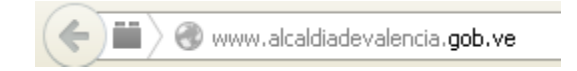

Haga clic en el link Pagos de Impuestos:

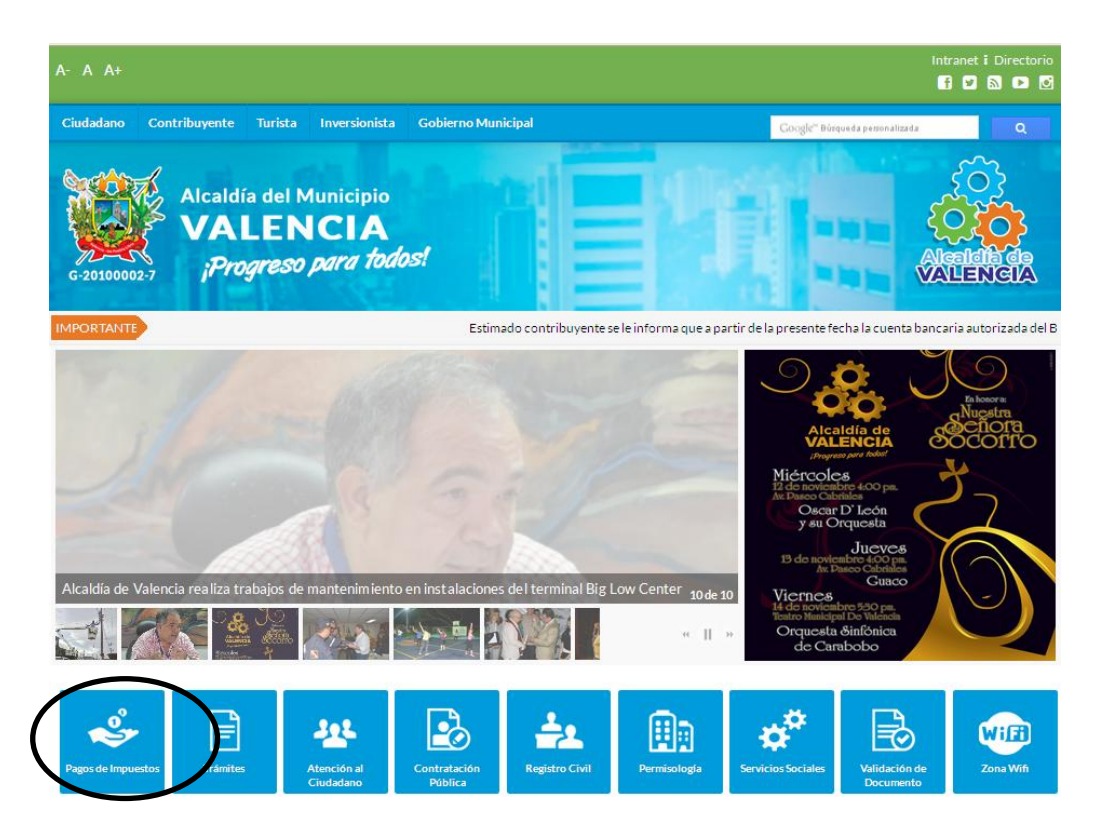

Se mostrará el acceso al sistema. Previo a esto, debe tener asignado un usuario y una clave definida, si no posee haga clic en el botón denominado Registrese Aquí .

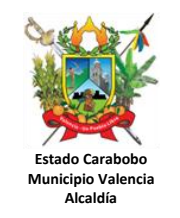

#### **PROCEDIMIENTO PARA REALIZAR PAGOS EN LÍNEA**

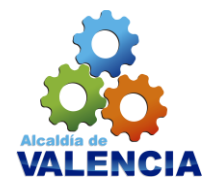

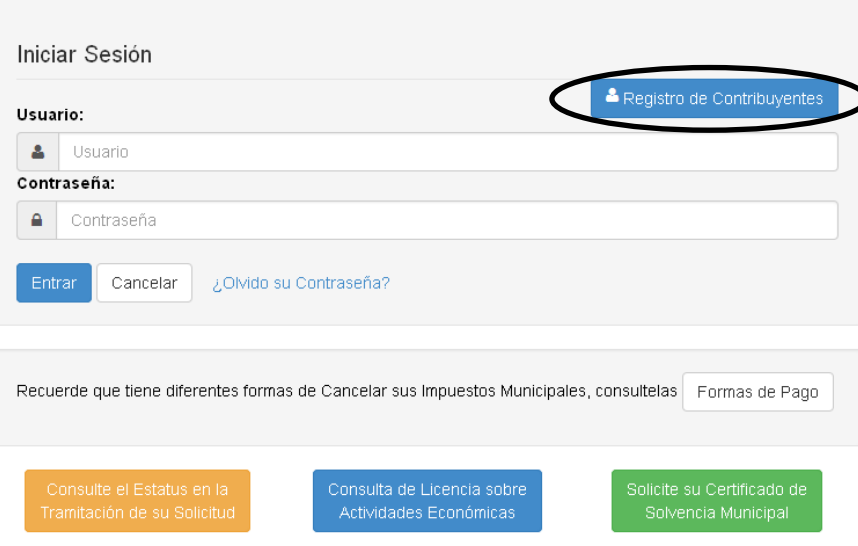

Ingrese su **usuario** y contraseña de seguridad como se muestra en la imagen, haga clic sobre el botón **Entrar**.

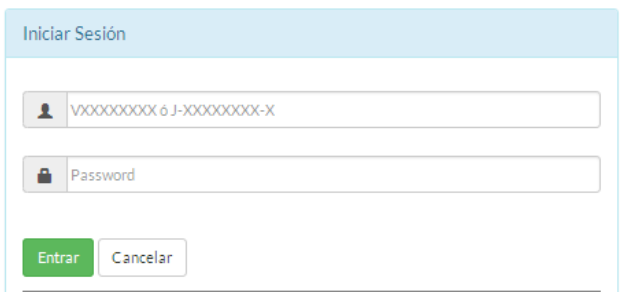

Haga clic sobre el icono Pagos e impuestos:

Pagos e Impuestos

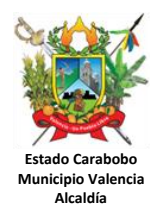

#### **PROCEDIMIENTO PARA REALIZAR PAGOS EN LÍNEA**

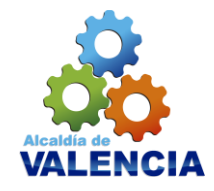

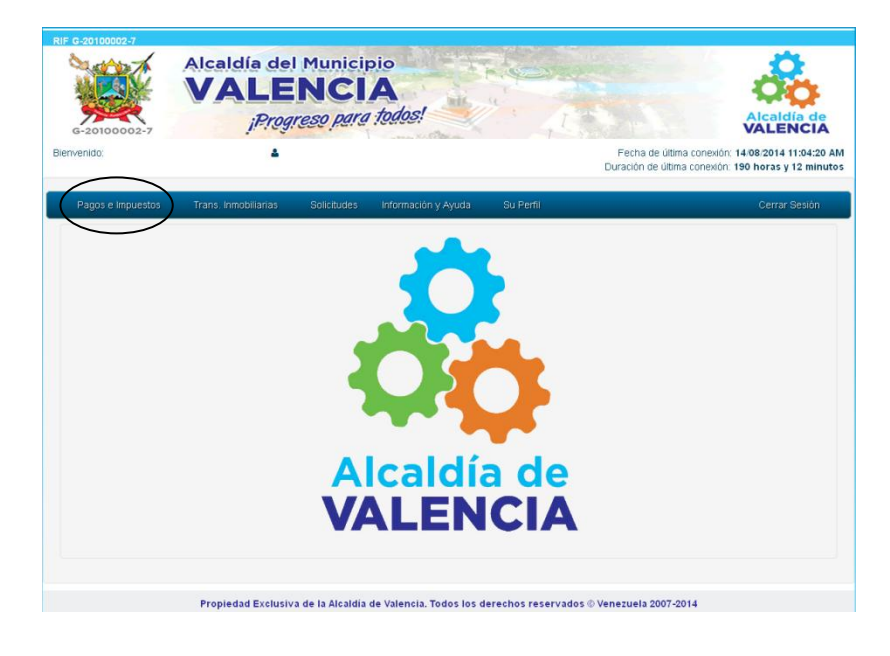

Visualizará las siguientes opciones:

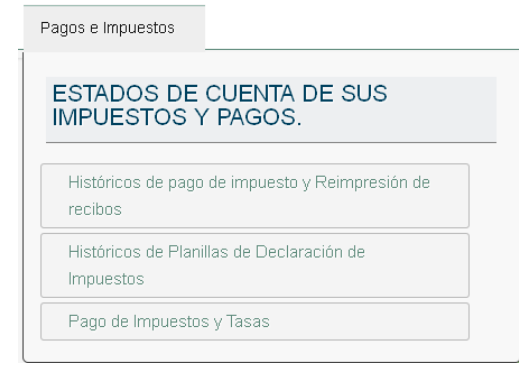

Históricos de pago de impuesto y Reimpresión de : lista los pagos realizados de acuerdo a los parámetros de fechas ingresados y el impuesto seleccionado.

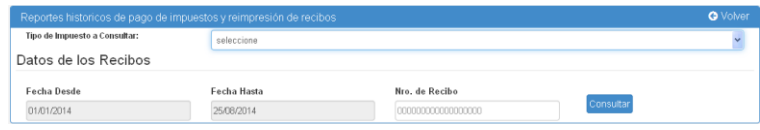

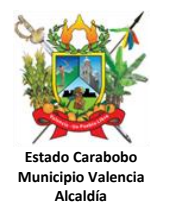

#### **PROCEDIMIENTO PARA REALIZAR PAGOS EN LÍNEA**

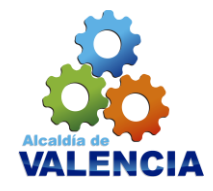

Históricos de Planillas de Declaración de

o Impuestos **components** : lista las planillas de declaraciones de Actividades Económicas generadas, pagadas por el contribuyente, de acuerdo a los parámetros de fechas ingresados.

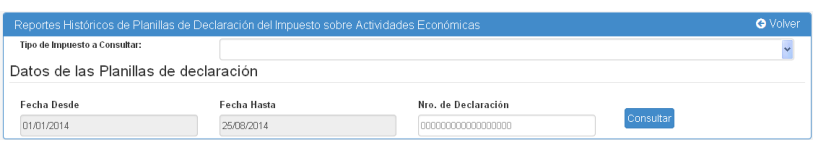

o Pago de Impuestos y Tasas : liquida los períodos pendientes y registra los pagos realizados.

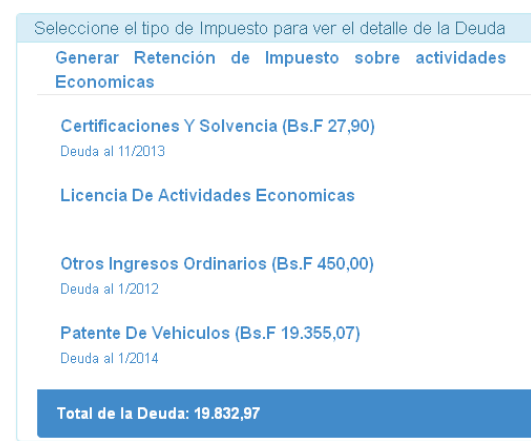

Visualizará solo los impuestos que presenten deuda

**Para Liquidar una deuda presione clic sobre el impuesto de su interés y siga los siguientes pasos:** 

**Inmuebles urbanos**:

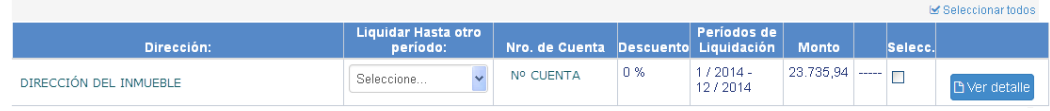

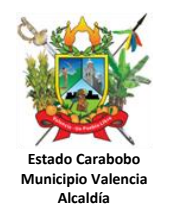

#### **PROCEDIMIENTO PARA REALIZAR PAGOS EN LÍNEA**

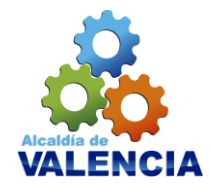

- Para liquidar otro período, seleccione el de su interés de la Liquidar Hasta otro<br>período:

lista desplegable **Seleccione.** 

- El sistema liquidará el período seleccionado y mostrará el monto a pagar.

## **Vehículo**:

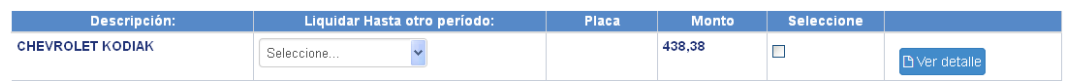

- Para liquidar otro período, seleccione el de su interés de la<br>
Feriodo:

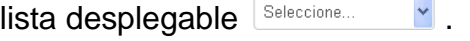

# **Actividades Económicas**:

Lista todas patentes de actividades económicas asociadas al Rif. suminitrado por el usuario.

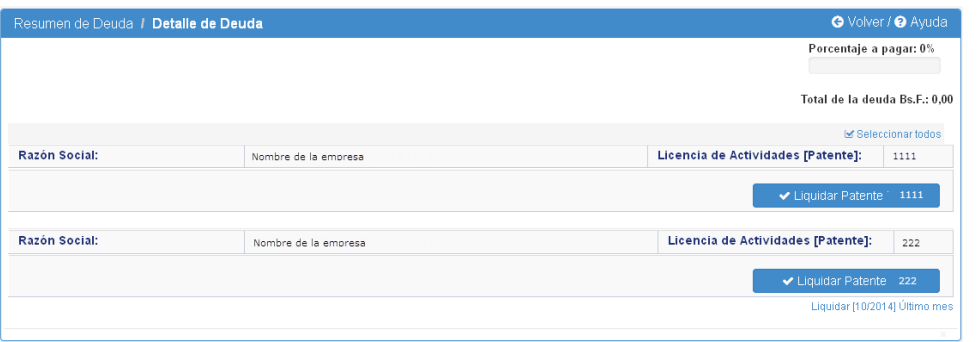

- Haga clic sobre el botón  $\Box$  v Liquidar Patente  $\Box$  1111 , en la patente de su interés.

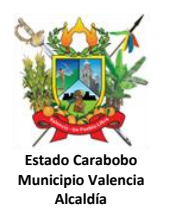

#### **PROCEDIMIENTO PARA REALIZAR PAGOS EN LÍNEA**

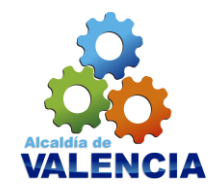

- Visualizará los periodos sin declarar seleccione el de su interes seleccionando el año y mes correspondiente.

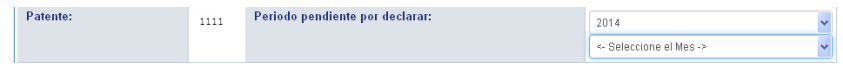

- En la parte inferior de la ventana visualizará las actividades económicas suscritas a la patente seleccionada.

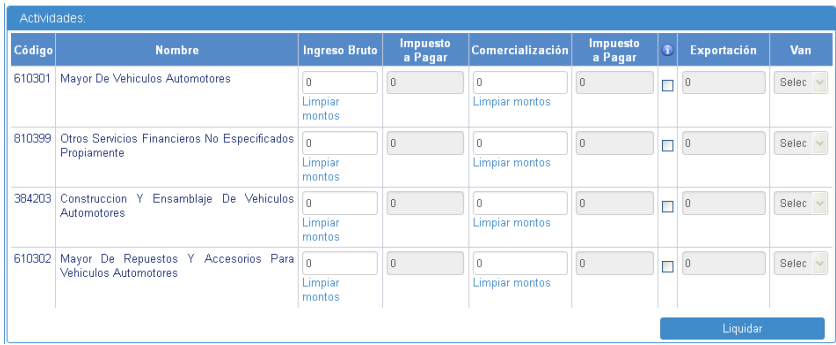

- Ingrese la información solicitada
- Haga clic sobre el botón liquidar **alla de la Liquidar**

# **Generacion de Retención de Actividades Económicas**:

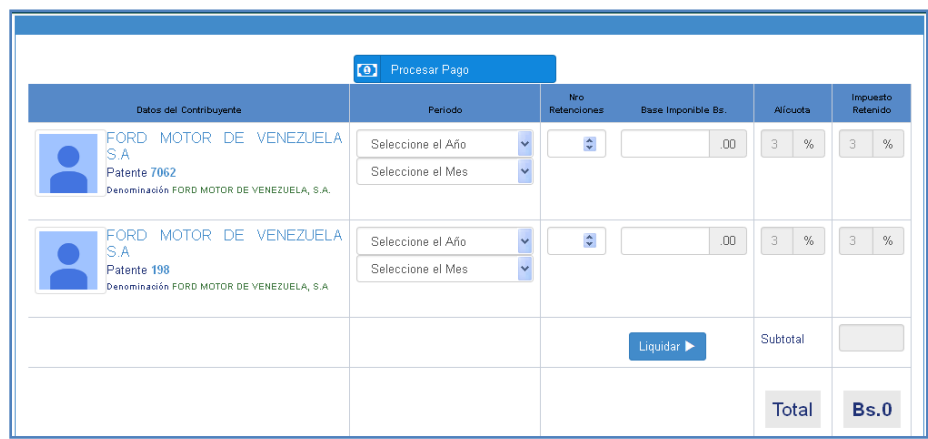

- Seleccione el año y mes de la patente de su interes.
- Ingrese los datos solicitados.
- Haga clic en el botón **Liquidar** .

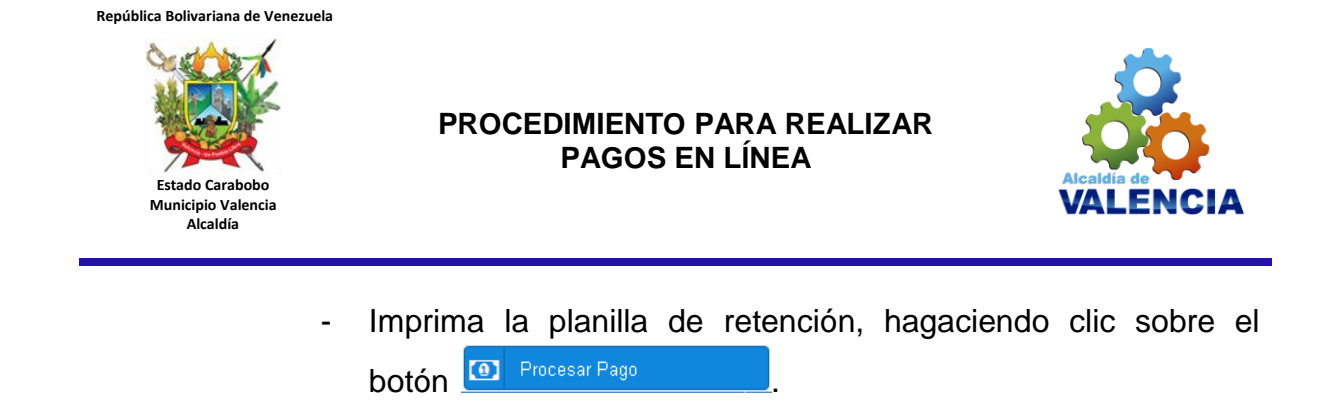

- **Para formalizar el pago de sus impuestos, seleccione el de su interes y siga los siguientes pasos**
	- tilde el cuadro ubicado en lado derecho del monto a pagar.

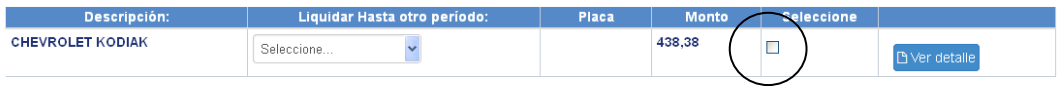

Seguidamente haga clic sobre el botón **Procesar,** ubicado en la parte superior de la ventana**.** 

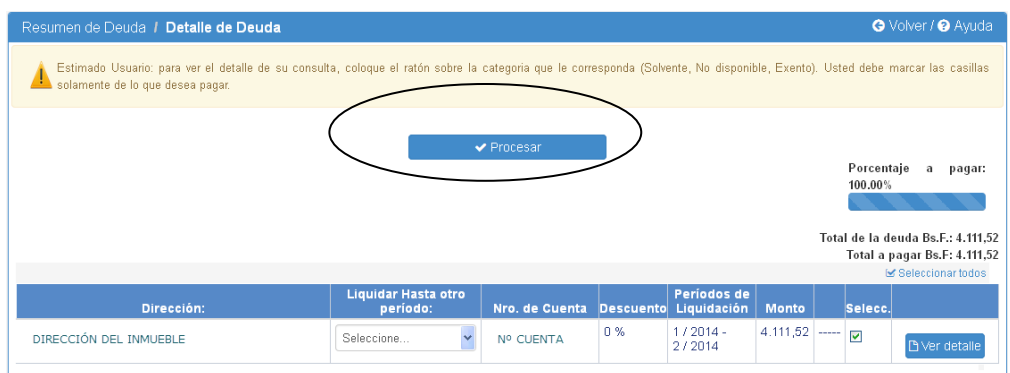

Visualizará una nueva ventana donde deberá seleccionar:

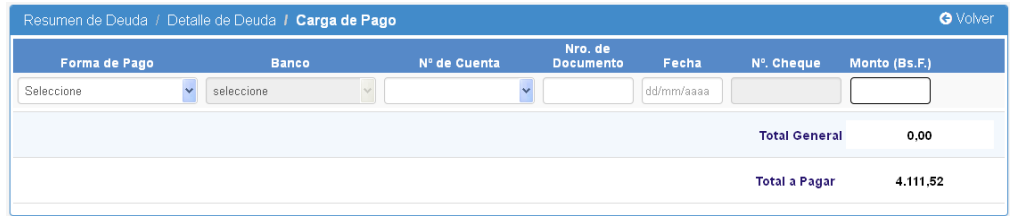

o La forma de pago:

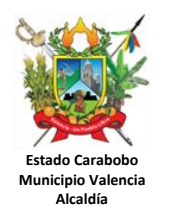

# **PROCEDIMIENTO PARA REALIZAR PAGOS EN LÍNEA**

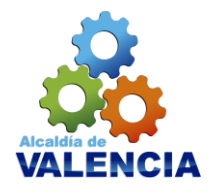

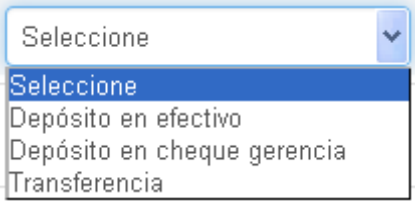

o Seleccione el banco en el cual se realizó el deposito o transferencia:

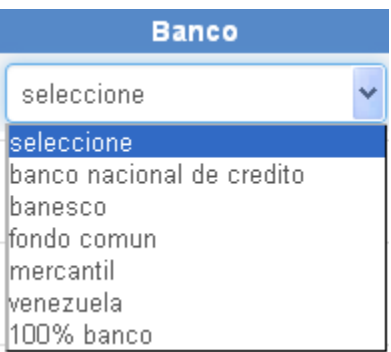

o **Cuentas bancarias**:

Transferencias o depósitos a nombre del: **Fisco Municipal de Valencia (RIF.: G-20100002-7)**

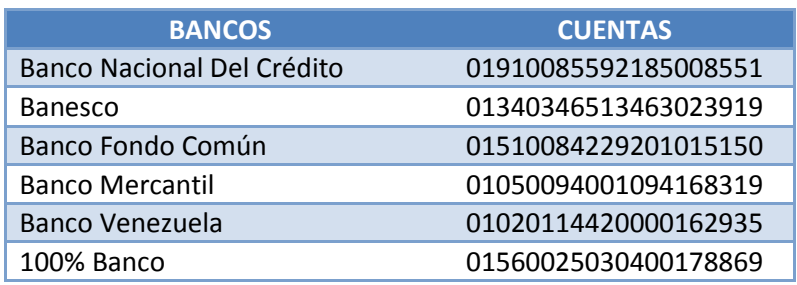

- o Elija de la lista desplegable **N° de Cuenta,** la cuenta bancaria donde realizó el depósito.
- o Ingrese el número de documento, sin omitir niguno de los números que visualice en el mismo.
- o Para ingresar la fecha se mostrará un calendario; seleccione la fecha en la cual realizó su transacción en el banco.

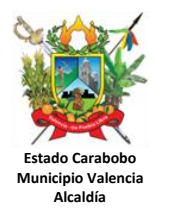

#### **PROCEDIMIENTO PARA REALIZAR PAGOS EN LÍNEA**

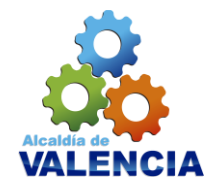

- o Si realizó un **Depósito en cheque de gerencia** ingrese el número del mismo en el campo **N°. cheque**.
- o Indique el monto pagado en el campo **Monto (Bs. F)**.
- o seguidamente presione la tecla enter del teclado.
- o Visualizará en la parte inferior de la pantalla los datos ingresados, **verifíquelos**.

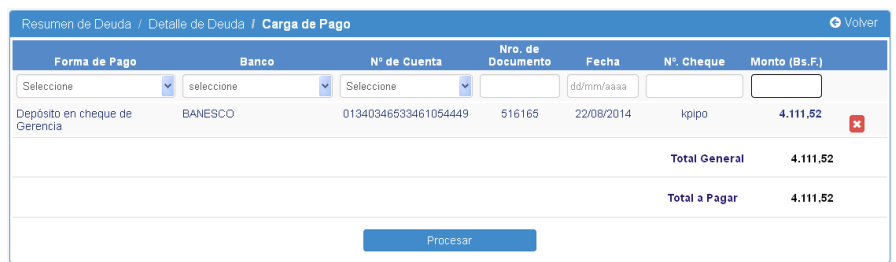

- o Si existe algún dato erróneo, haga clic sobre el botón **x**, y realice nuevamente el registro.
- o Finalmente Presione sobre el botón .

o El sistema mostrará un mensaje indicando si el pago fue realizado existosamente.

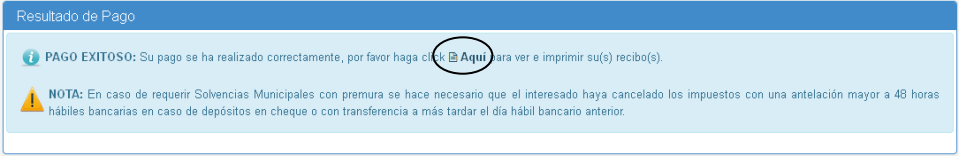

Para imprimir el recibo haga clic en la palabra **Aquí.** Seguidamente se mostrará el recibo de pago.

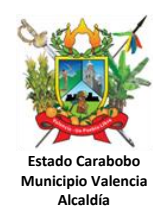

#### **PROCEDIMIENTO PARA REALIZAR PAGOS EN LÍNEA**

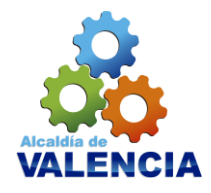

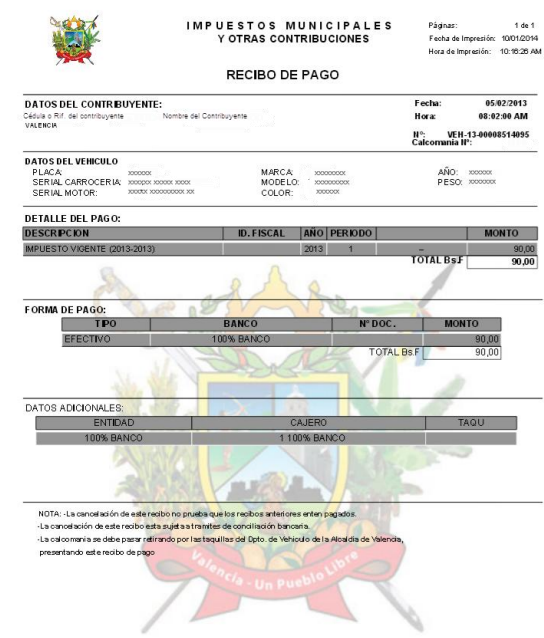

# **Otro método de pago.**

Si usted desea realizar sus pagos a través de nuestros convenios de pago con los bancos Banesco, BFC o BNC, presione clic sobre el botón **ver detalle** ubicada en la derecho del monto a pagar.

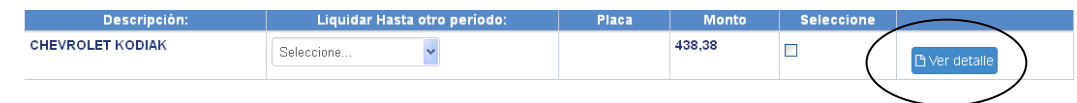

Se desplegará el comprobante de pago y la declaración realizada, si está declarando el impuesto de Actividades Económicas; o desplegará la liquidación efectuada por usted, para el caso de Impuesto Inmobiliario o Vehículo. Imprima dos ejemplares de el **Comprobante de** Pago, y diríjase a cualquiera de las agencia de los bancos BFC, BNC o Banesco (Agencia Centro Profesional Prebo, Zona Industrial Norte, Candelaria Valencia, Av. Bolívar Valencia y Express Metrópolis).

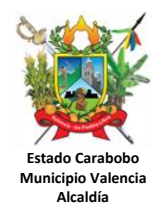

## **PROCEDIMIENTO PARA REALIZAR PAGOS EN LÍNEA**

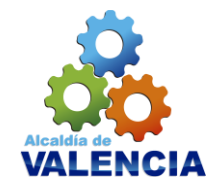

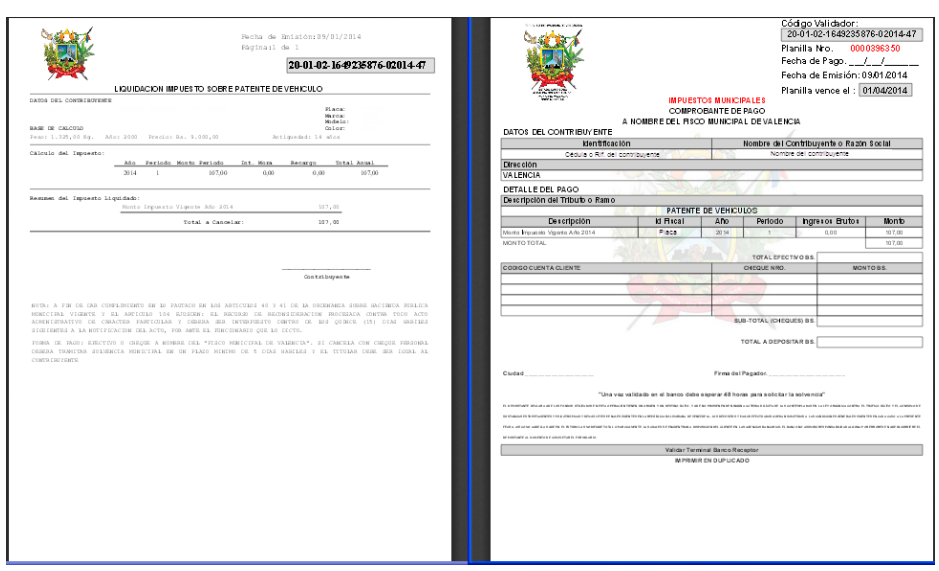

Una vez que entere el dinero al banco y le sea sellado el **Comprobante de Pago**, ya habrá efectuado el pago de su impuesto ante la Alcaldía de Valencia. No deberá realizar ninguna acción adicional ni en nuestra sede ni en el Portal. En dos (2) días hábiles bancario, tendrá disponible su pago a través del Portal, el cual podrá descargar cuando lo necesite.

Para soporte técnico acerca de **Pagos de Impuestos,** puede contactarnos a través de los teléfonos 0241-8396371y con gusto será atendido.

Gracias por utilizar nuestros servicios web.